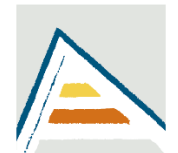

Universitat d'Alacant Universidad de Alicante

Departamento de Ciencias del Mar y Biología Aplicada

## **OCEANOGRAFÍA BIOLÓGICA**

Grado de Ciencias del Mar

Facultad de Ciencias

# **INTERPRETACIÓN DE DATOS OCEANOGRÁFICOS MEDIANTE ANÁLISIS ESPACIALES GEORREFERENCIADOS DE INTERPOLACIÓN**

Carlos Sanz Lázaro

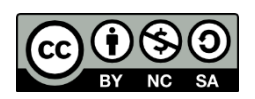

### Introducción

El estudio de los cambios en las comunidades pelágicas en relación a algún proceso o hipótesis en estudio, supone interpretar cambios en los poblamientos de zooplancton en relación a las características físico-químicas de la columna de agua. Como paso previo necesitamos conocer las tendencias de nuestras variables de interés. Debido a la dificultad de medir una gran cantidad de variables de en continuo, especialmente biológicas, pero también físicas y químicas, debido al elevado coste de tiempo y dinero, de igual manera que en la estadística uni- y multivariante, en oceanografía se usa ampliamente la inferencia estadística espacial georreferenciada para estimar valores de las variables de interés cercanas a las estaciones de muestreadas mediante la interpolación usando de técnicas como kriging.

## **Objetivos**

Utilizando los datos de abundancia de zooplanton de la Campaña de muestreo UAZOO realizada en Santa Pola, y en base a la hipótesis propuesta: En un gradiente de incremento de profundidad de la columna de agua, se produce una disminución de la concentración de nutrientes, y una reducción del material particulado, lo que produce una cambio en las características fisicoquímicas que afectan a la estructura de la comunidad de zooplancton, se tiene que realizar una serie de gráficas de interpolación de datos superficiales y en superficie para analizar patrones de distintas variables ambientales y biológicas en gradientes de profundidad, utilizando el programa Ocean Data View (ODV) siguiendo el protocolo adjunto.

Se deben interpretar unos resultados que implica la realización de *al menos* 8 gráficas entre las opciones de intepolación de datos superficiales y en profundidad. Los gráficos deben ir acompañados de un pie de figura y una explicación del mismo. Las variables a representar deben ser escogidas por los alumnos y alumnas, y se justificará el por qué de esta elección. Entre esta práctica y la anterior se obtendrán una serie de conclusiones que se incluirán en el informe de prácticas conjunto de ambas prácticas.

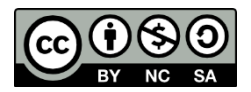

## *Representación gráfica en ODV*

## **1. Cargar archivo "ODV.txt" delimitado por tabulaciones.**

## File -> Open

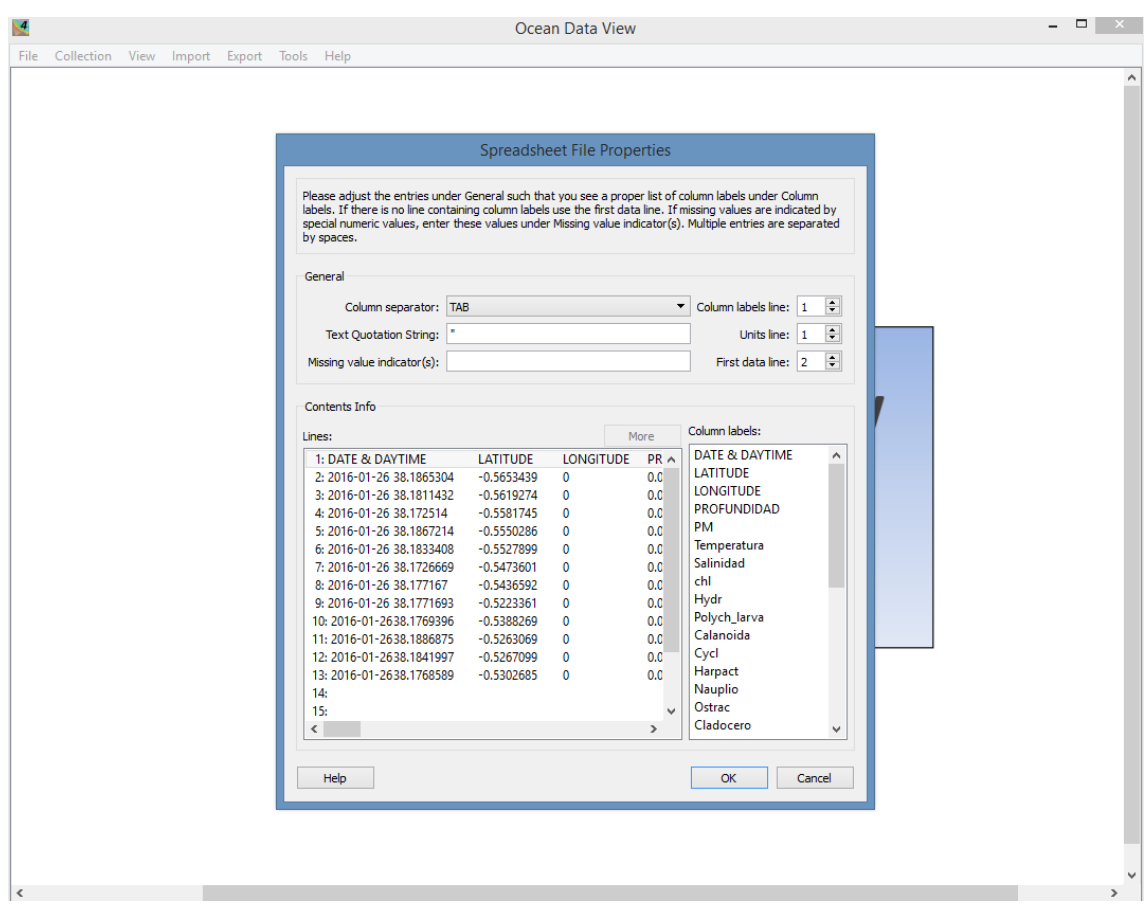

Comprobamos que están correctos los datos

Ok

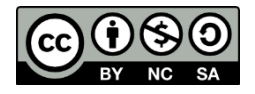

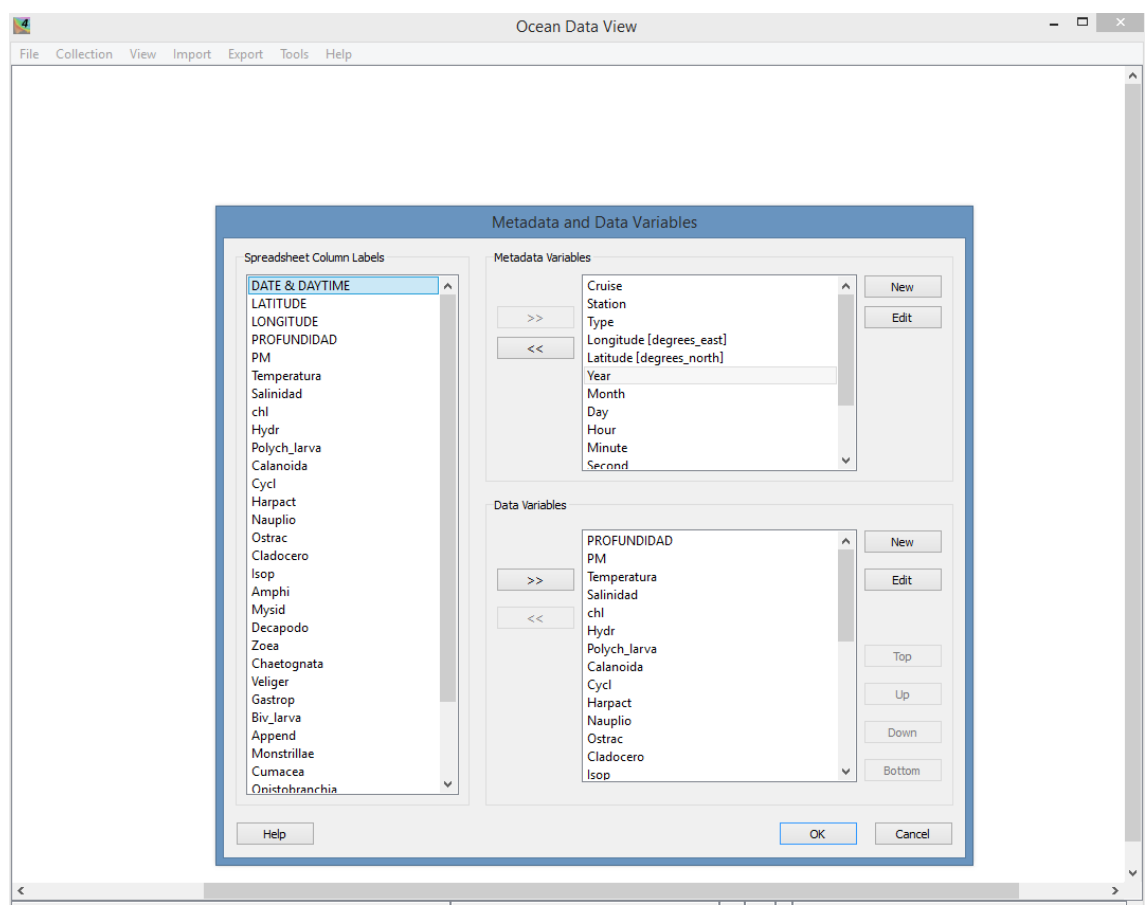

Comprobamos que están correctas las variables

Ok

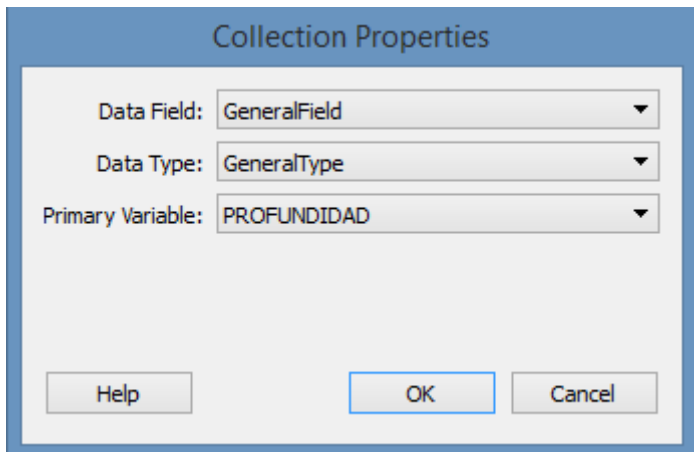

Nuestra "primary variable" será la profundidad

Ok

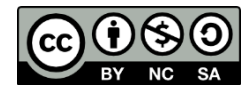

Ya tenemos nuestras estaciones de muestreo georeferenciadas y con la información asociada correspondiente

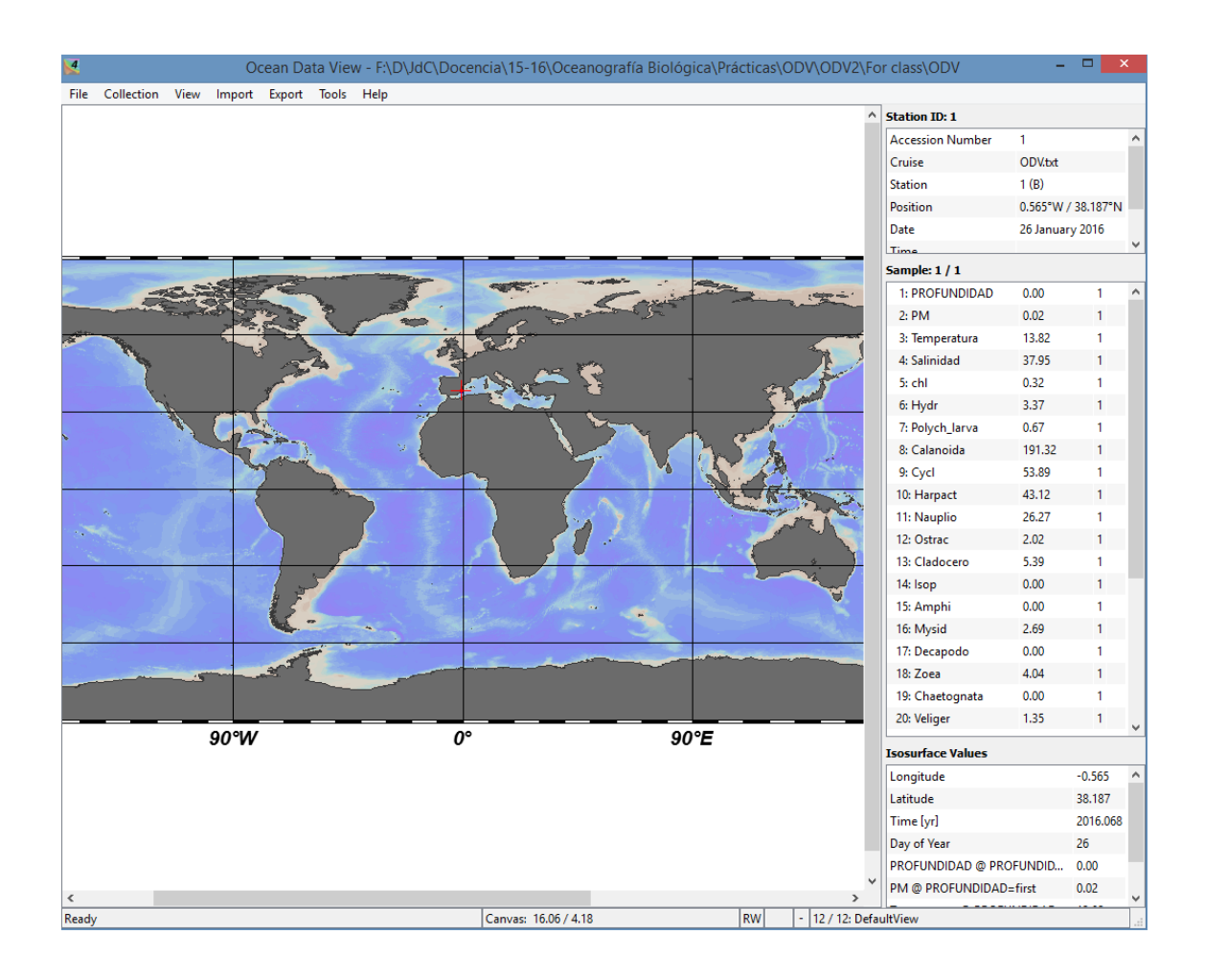

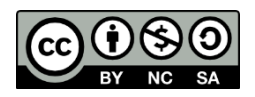

### **2. Hacer kriging en superficie**

Botón derecho del ratón-> Layout templates -> Surface window

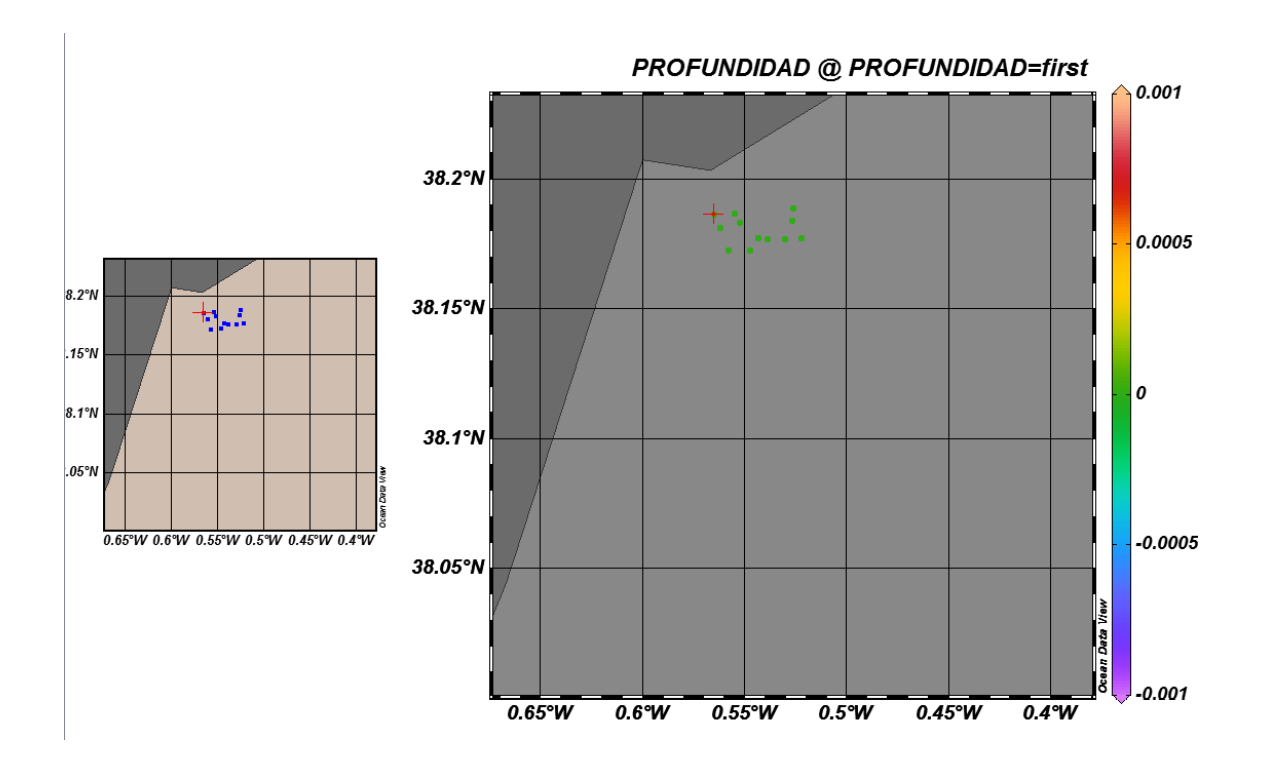

Seleccionamos la variables de interés

Botón derecho del ratón-> Z variables -> (Vemos las variables que hay, y que algunas no las ha tomado el programa)

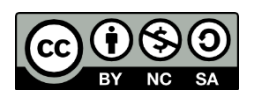

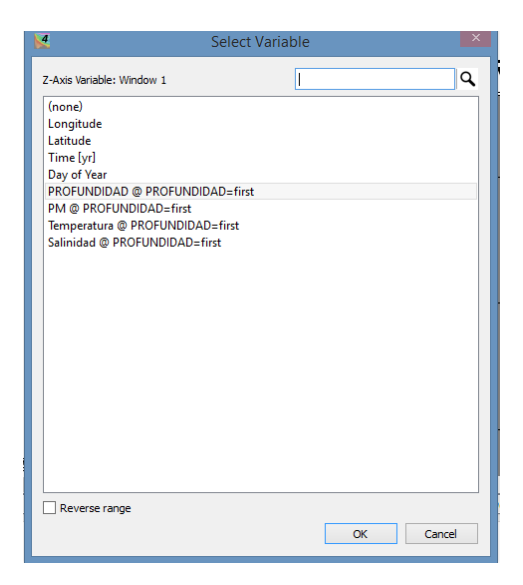

View -> Isosurface variable -> New (desplegar pestaña y seleccionar variable) -> Add

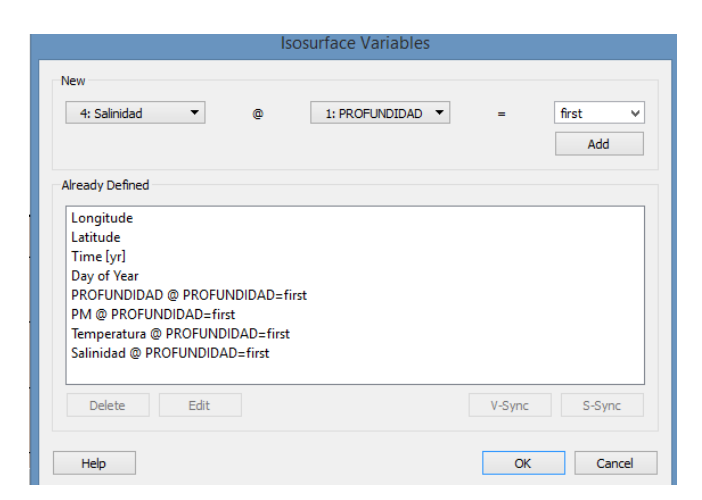

Botón derecho del ratón-> Z variables -> Seleccionamos variable (densidad de copépodos calanoideos)

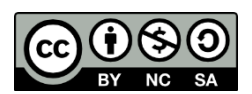

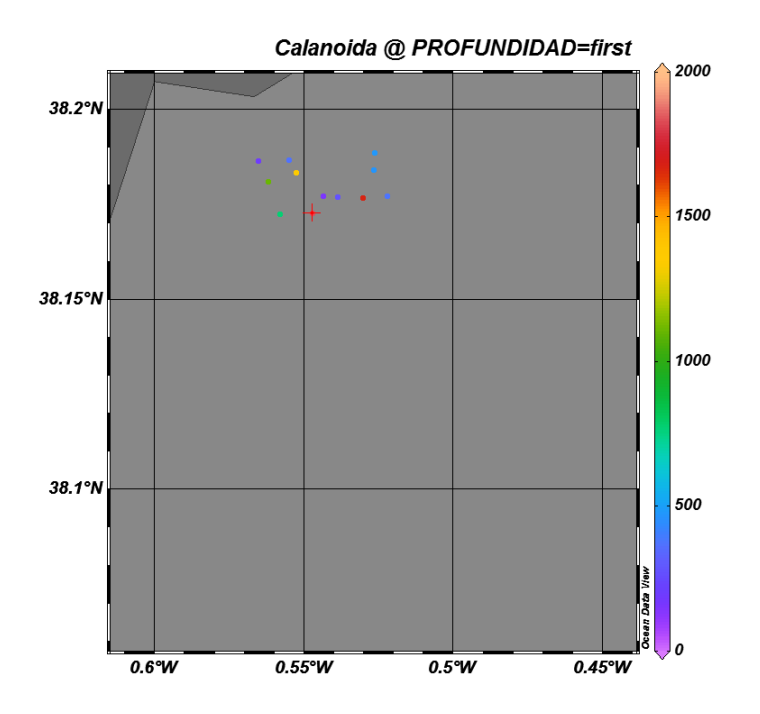

Botón derecho del ratón-> Properties -> Display style (Seleccionar "Gridded field" y probar los diferentes tipos de kriging)

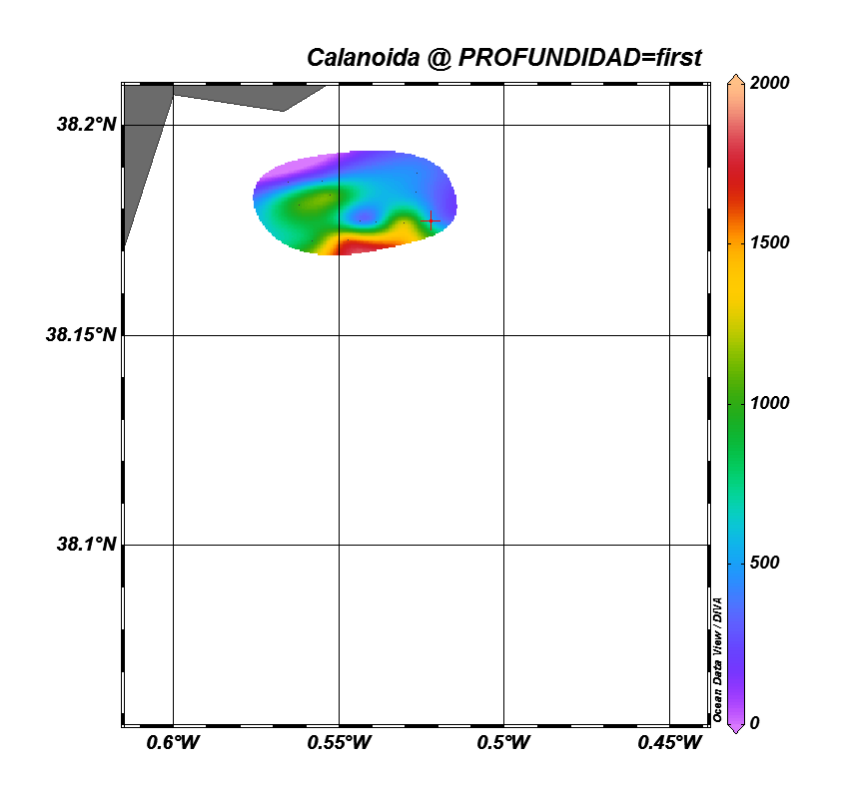

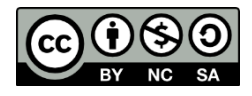

Botón derecho del ratón-> Properties -> Display style (Seleccionar "Gridded field" y probar los diferentes tipos de kriging)

Ahora añadimos isobaras

Botón derecho del ratón-> Properties -> Contours (elegir el rango, grosor de línea, etc)

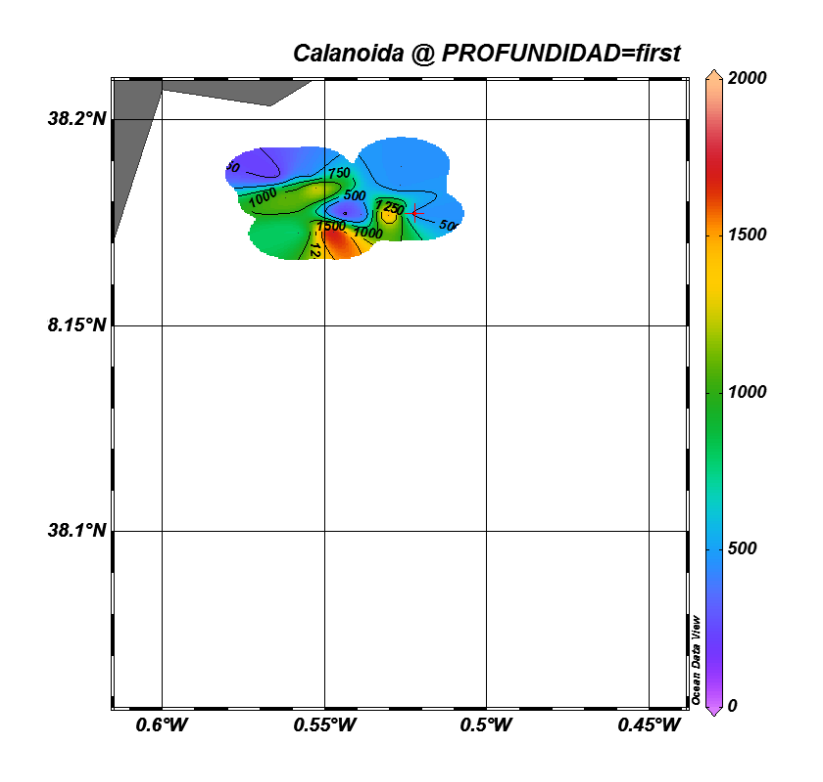

Ejercicio: Hacer lo mismo con otras variables relacionadas entre ellas usando la opción: Layout templates -> 3 Surface windows

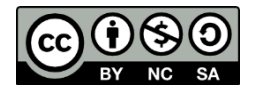

### **3. Cargar archivo de los datos del CTD "ODV CTD.txt" delimitado por tabulaciones**

File -> Open

Comprobamos que están correctos los datos

Ok

Comprobamos que están correctas las variables

Ok

Nuestra "primary variable" será la profundidad

Ok

Ya tenemos nuestras estaciones de muestreo georeferenciadas y con la información asociada correspondiente

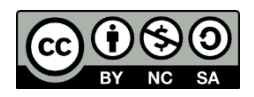

#### **4. Ver datos en profundidad**

Botón derecho del ratón-> Layout templates -> 1 Station window

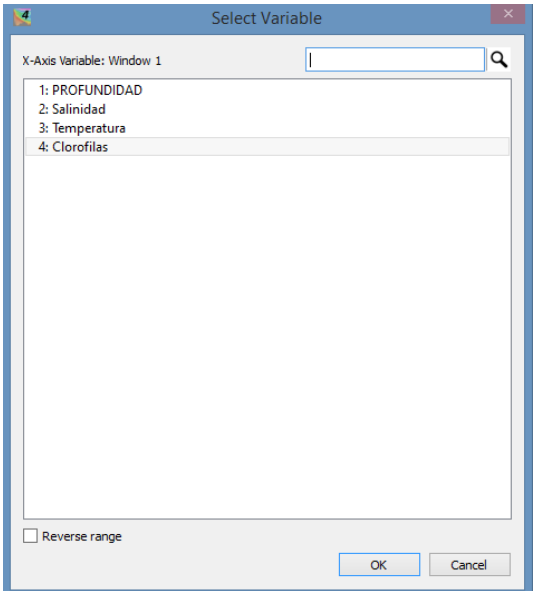

Botón derecho del ratón-> X variables -> Seleccionamos variable (clorofila a)

Botón derecho del ratón-> Properties -> Display style (Original data; se pueden modificar los parámetros de la gráfica)

Botón derecho del ratón-> Z variables -> Seleccionamos variable (clorofila a)

Ejercicio: Prueba ahora con 2 ventanas

Botón derecho del ratón-> Layout templates -> 2 Station window

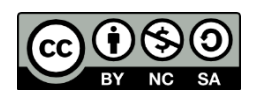

Para graficar todas las estaciones a la vez :

Botón derecho del ratón-> Layout templates -> 1 Scatter window

#### **5. Hacer kriging en profundidad**

Definimos un transecto de nuestra área de estudio

Botón derecho del ratón -> Manage section -> Define section

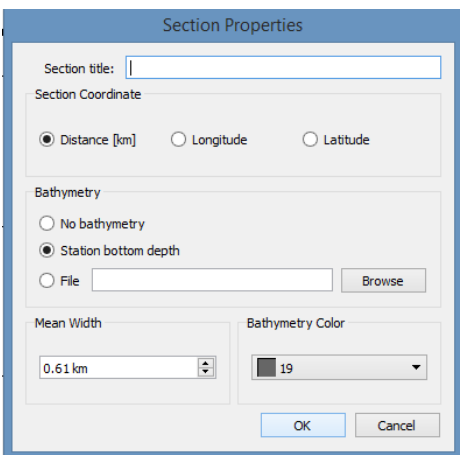

En "section properties":

Section coordinate -> latitude

Seleccionamos tipo de gráfica

Botón derecho del ratón-> Layout templates -> 1 Section window

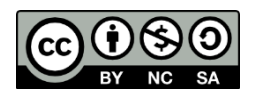

Botón derecho del ratón-> Properties -> Display style (Seleccionar "Gridded field")

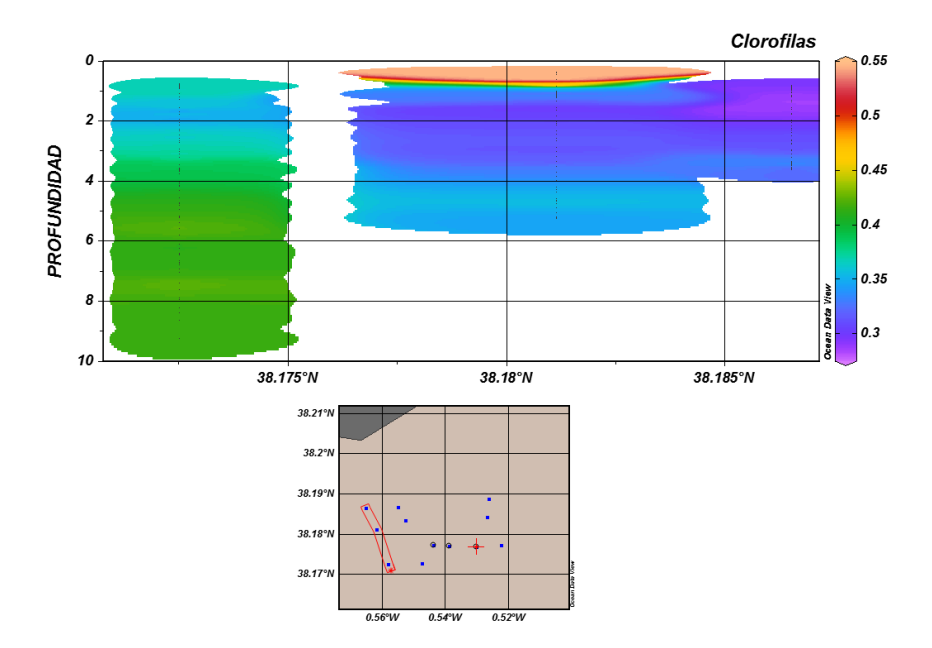

Aumentamos el valor de "X scale-lenght" para unir estaciones.

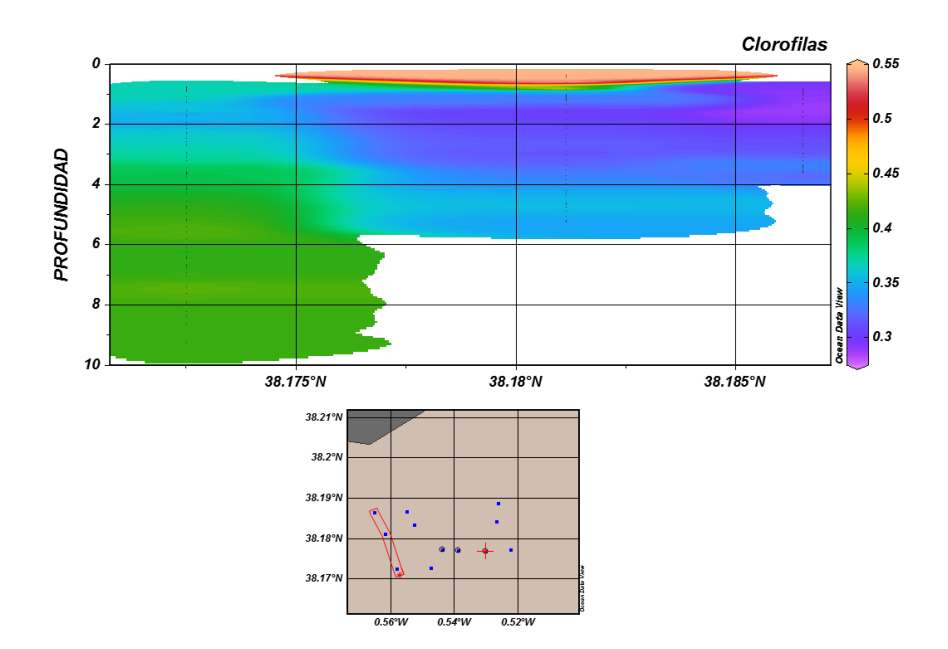

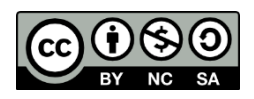

#### Ahora añadimos isobaras

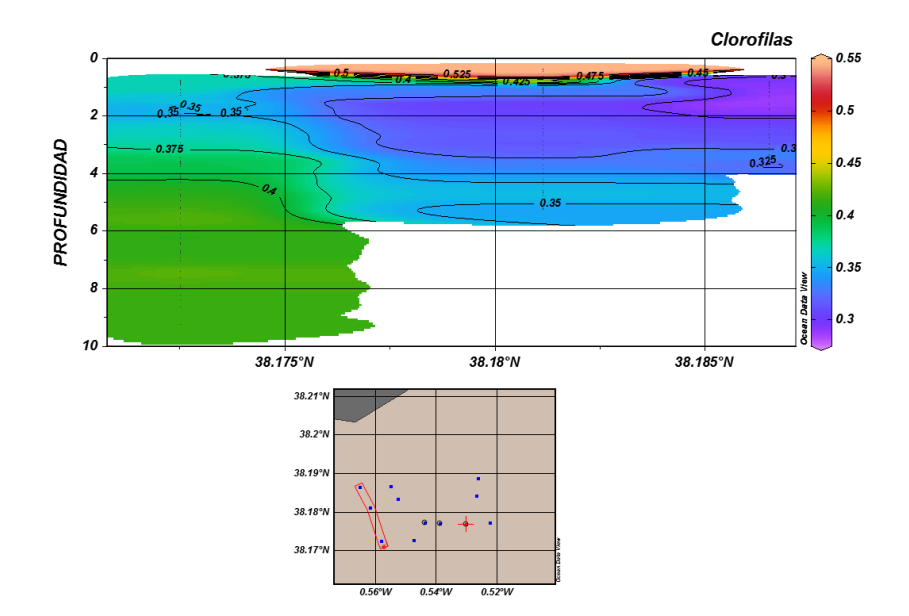

Botón derecho del ratón-> Properties -> Contours

Ejercicio: Hacer lo mismo con otras variables relacionadas entre ellas usando la opción: Layout templates -> 3 Section windows

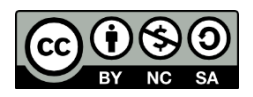

#### **6. Personalizar gráficas**

Si queremos poner título a la gráfica

Botón derecho del ratón-> Extras -> Manage graphics objects -> Copy -> Edit

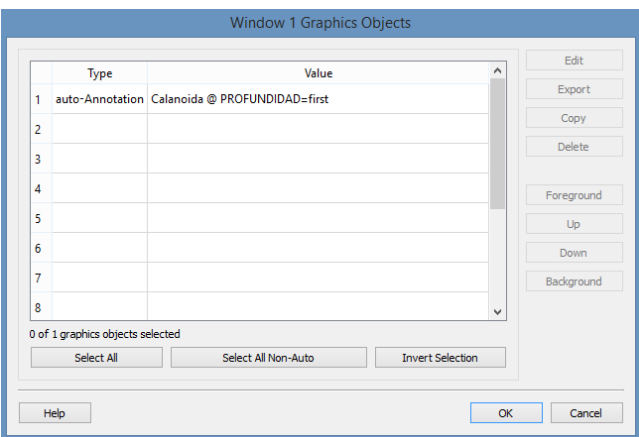

Si queremos borrar algún objeto

Botón derecho del ratón-> Delete object (cuando estamos encima de un objeto)

Si queremos añadir algún objeto

Botón derecho del ratón-> Extras -> Add graphics object

Para guardar gráfica en distintos formatos

Botón derecho del ratón-> Save plot as

Para cambiar los settings de los ejes

Botón derecho del ratón-> Properties -> Data

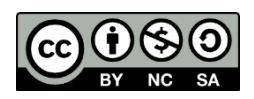

Para cambiar los settings de los colores

Botón derecho del ratón-> Properties -> Color mapping

Para cambiar la escala de los ejes

Botón derecho del ratón-> Set ranges

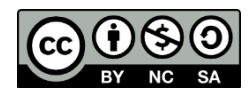